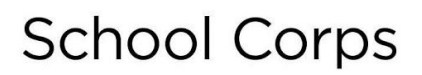

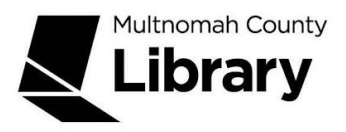

## **National Geographic Virtual Library**

The National Geographic Virtual Library contains full access to *National Geographic Magazine* from 1888 to 1994.

## **Use this database to:**

- Access feature articles, maps, historical advertisements and images
- Find charts such as diagrams graphs and tables
- Search term frequencies over time, compare multiple terms and access search results by time period

## **How do I get to National Geographic Virtual Library?**

- Start at the Library Connect web site: [multcolib.org/libraryconnect](https://multcolib.org/libraryconnect)
- Click on either **middle school** or **high school**.
- Scroll down to the Resources section.
- Click on **National Geographic Virtual Library**.
- Click on the **Begin using this resource** button.
- Type in your Library Connect or library card number and password. Occasionally, there may be difficulties loading a database. If you aren't able to get in, go back and try again. If the database still doesn't open, contact the library at [multcolib.org/contact.](https://multcolib.org/contact)

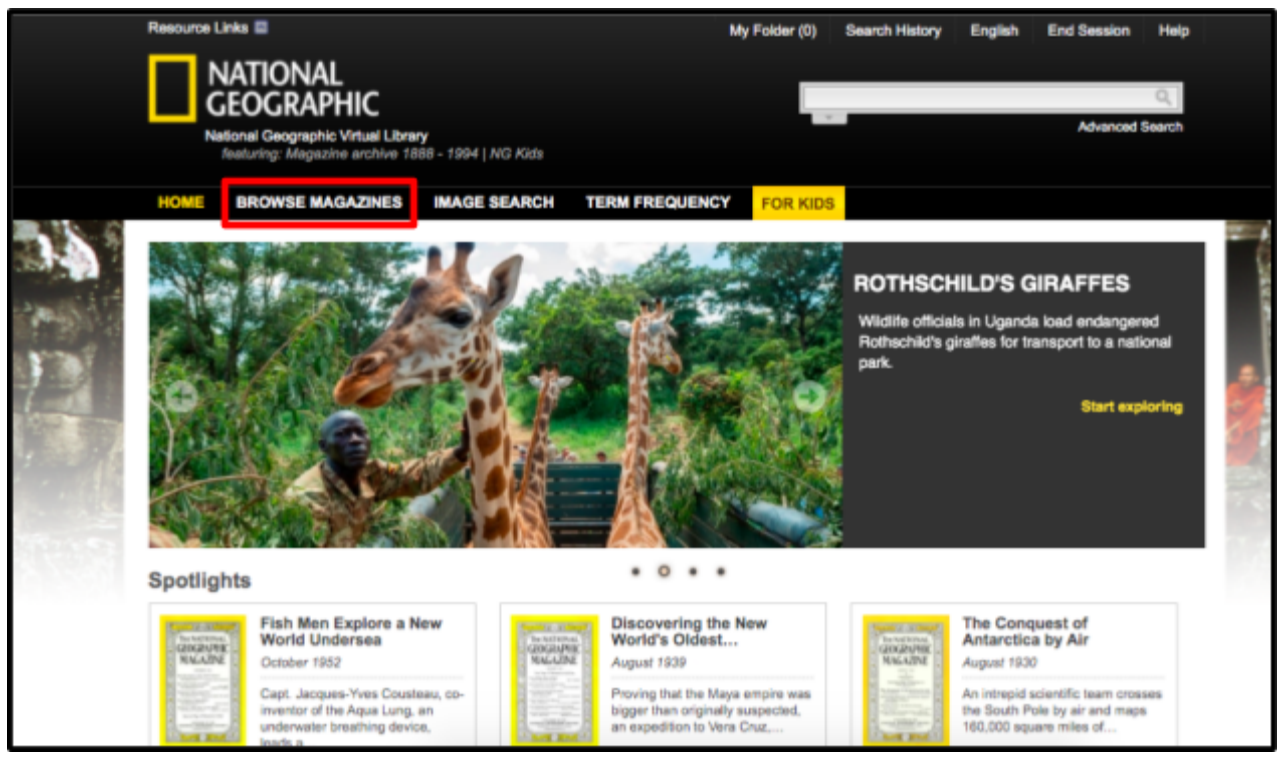

If you'd like to browse back issues of the magazine, click on the **Browse Magazines** tab.

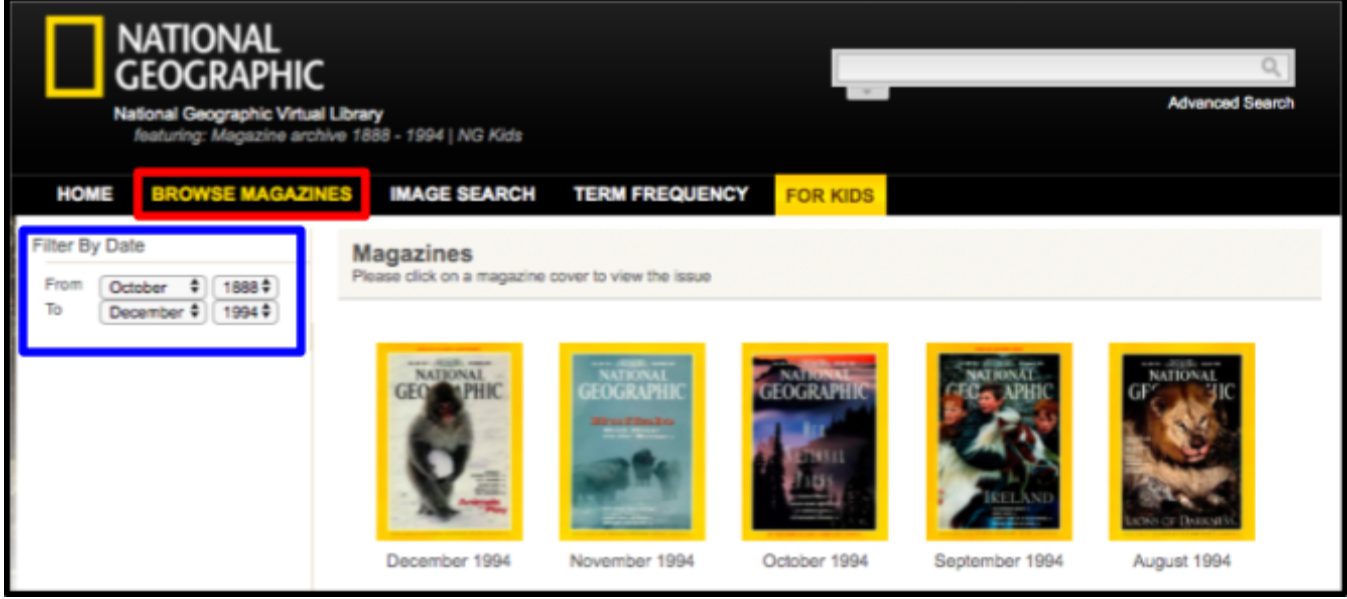

You can choose an issue directly from those displayed on this page or you can filter the issues with the **Filter By Date** option on the left sidebar of the page.

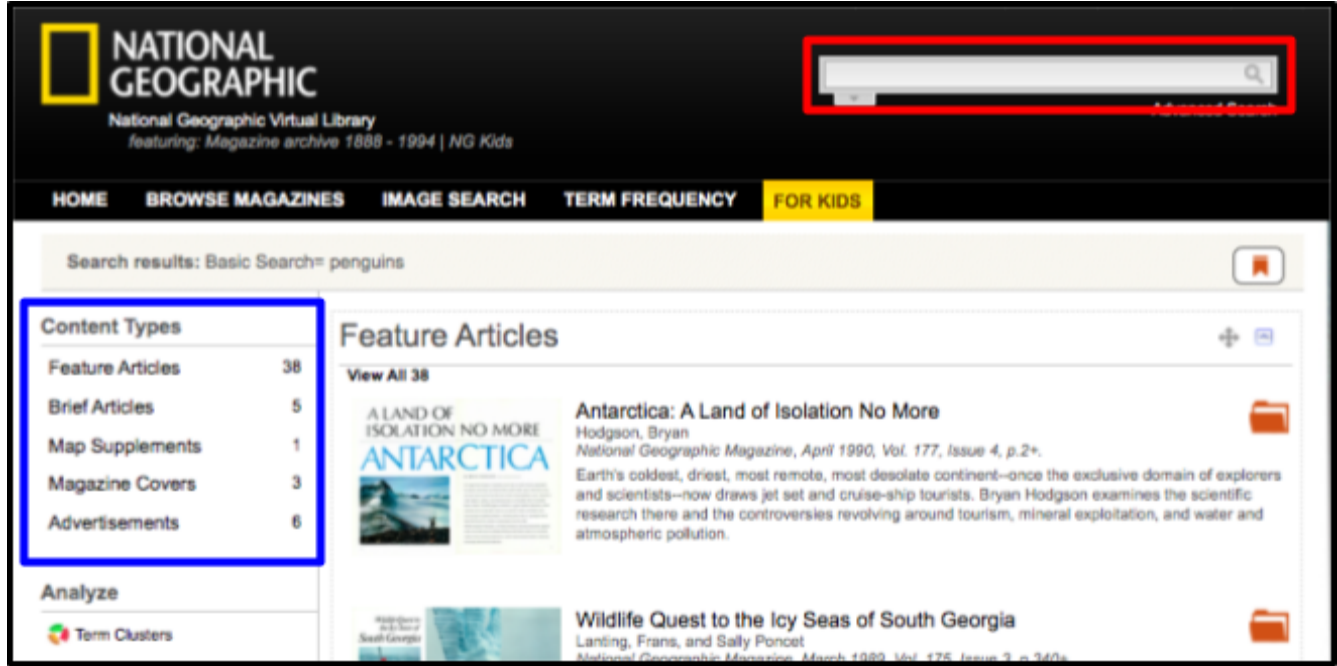

If you want to search a specific topic, type it into the **search box** in the upper right corner. When your search results are returned, you will have the option to limit the search results by **Content Types** in the left sidebar. You will be able to limit your results down to featured articles (longer articles), brief articles, maps, magazine covers and advertisements.

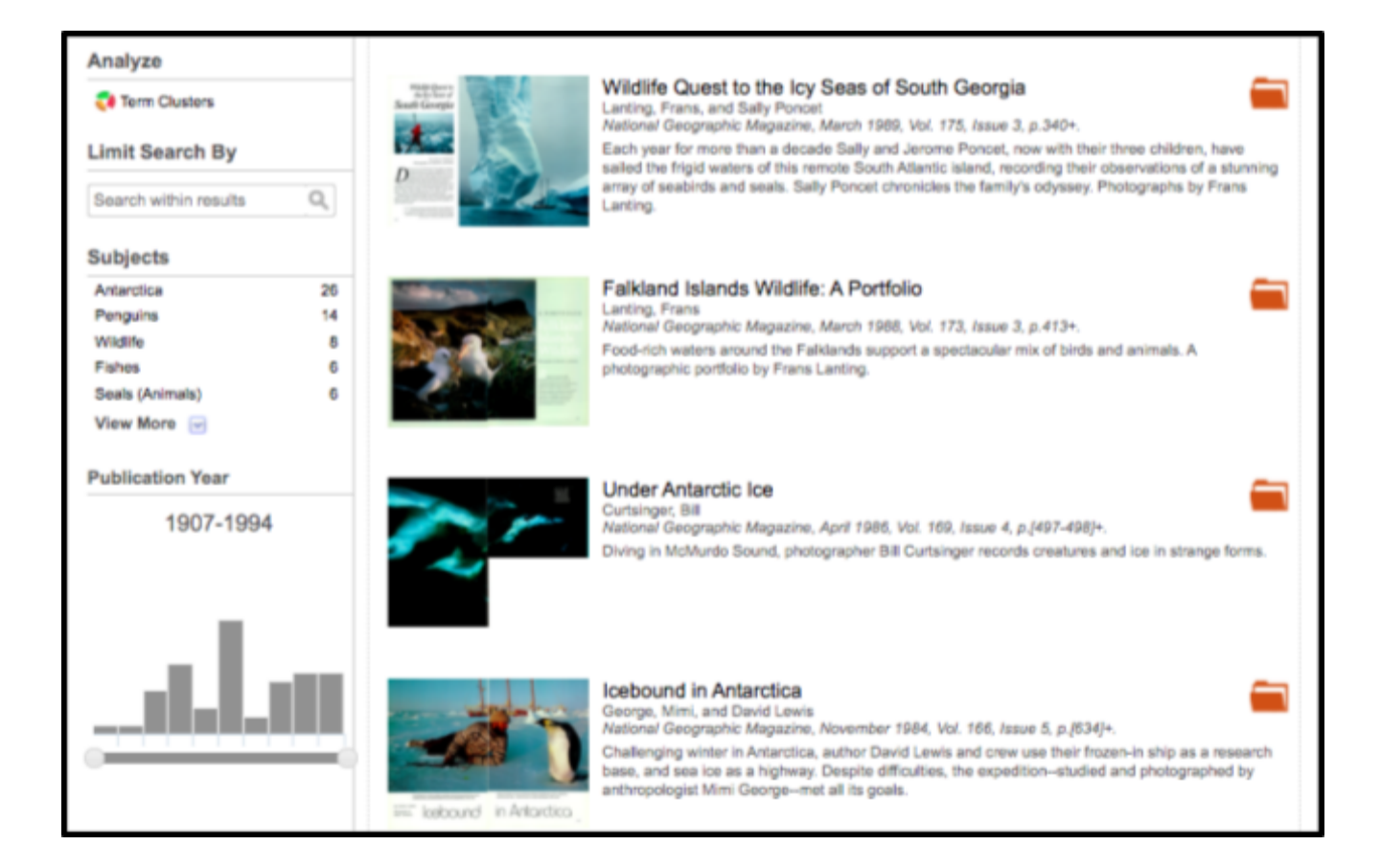

Click on any article. Too many to choose from? You can limit your search by clicking on any of the subtopics in the left panel.

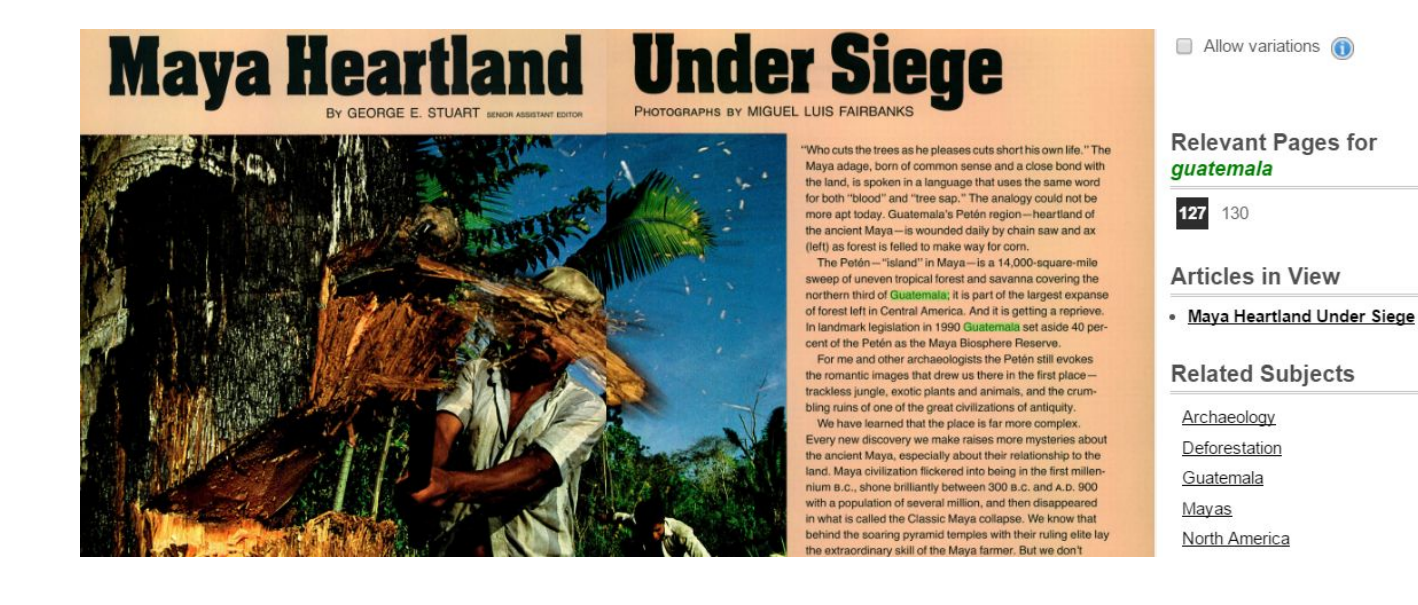

The article appears just as it did in the magazine.

- ❖ Turn the pages by using the left and right arrow buttons.
- ❖ Use the magnifying glass to zoom in or out.
- ❖ You can also rotate the image or adjust the brightness and contrast.
- ❖ To print, click on the Printer icon. You may need to adjust your printer settings so the article prints correctly.
- ❖ Citations are at the bottom of each article.

To search for images only, click on **Image Search** in the top bar. This allows you to search for the exact type of images you need.

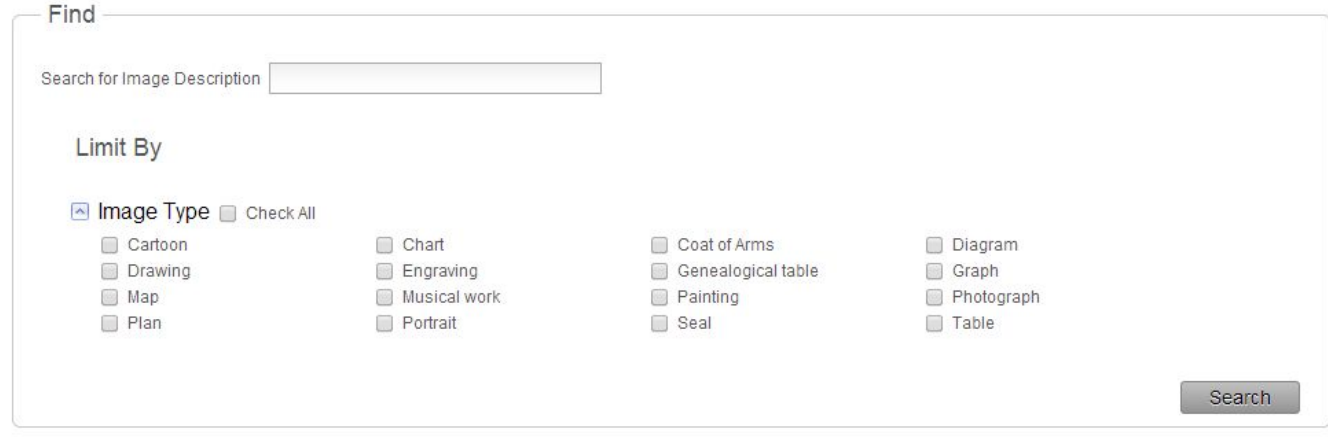

The **Term Frequency tab** allows you to make a graph showing how often a word (or phrase) has appeared in *National Geographic* over time. Here's a graph for the word Panama.

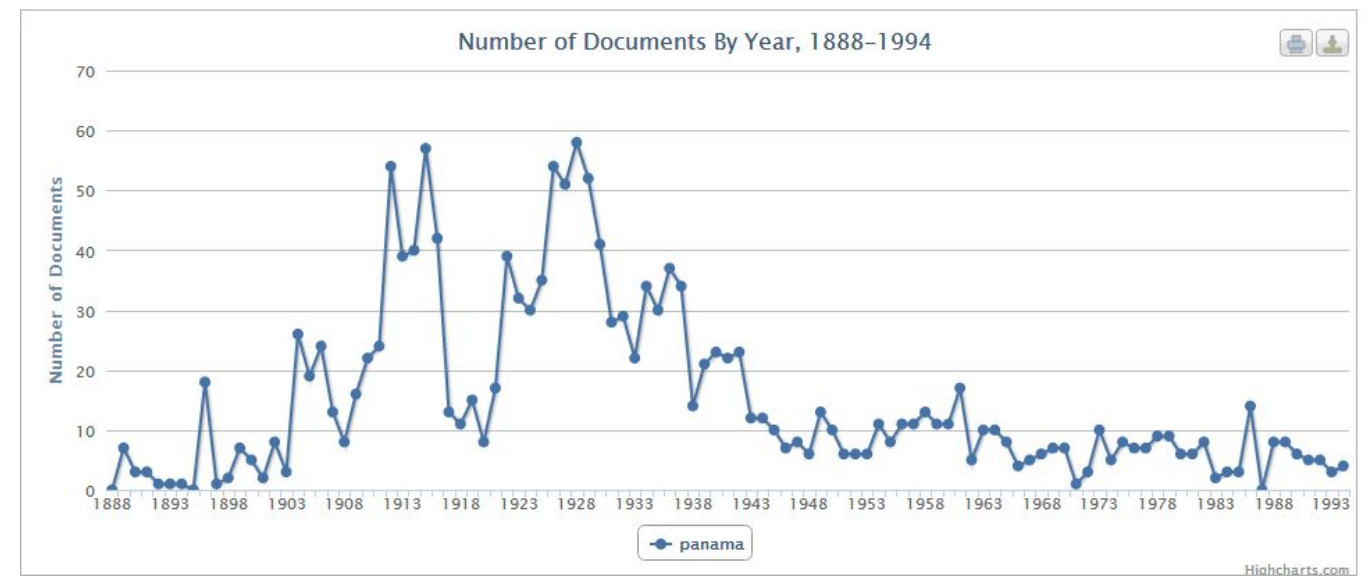

Try searching for these topics:

- Find the issue from the month one of your parents was born.
- Search for maps of South America.